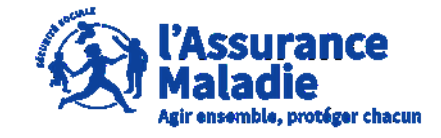

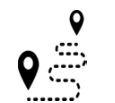

**ETAPE (0)** : L' assuré se connecte sur son compte <https://questionnaires-risquepro.ameli.fr/login>

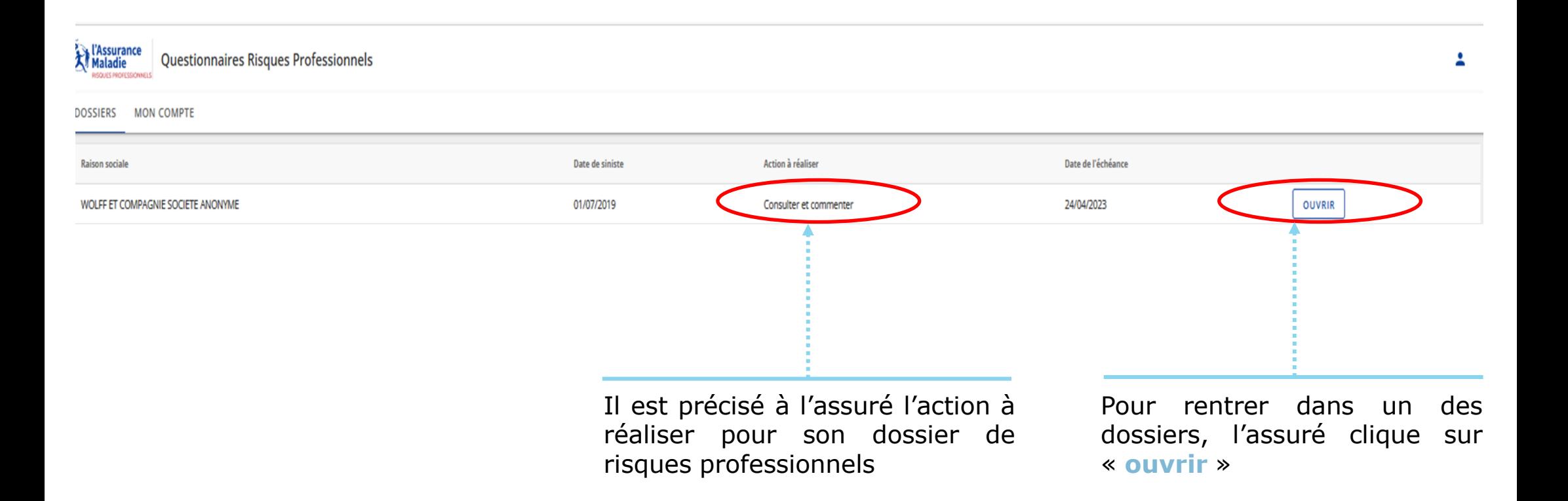

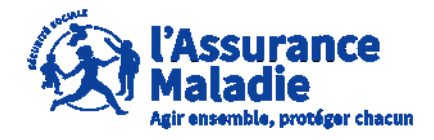

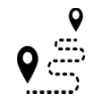

**ETAPE (1)** : L'assuré peut commenter et télécharger les pièces jointes au dossier jointes au dossier

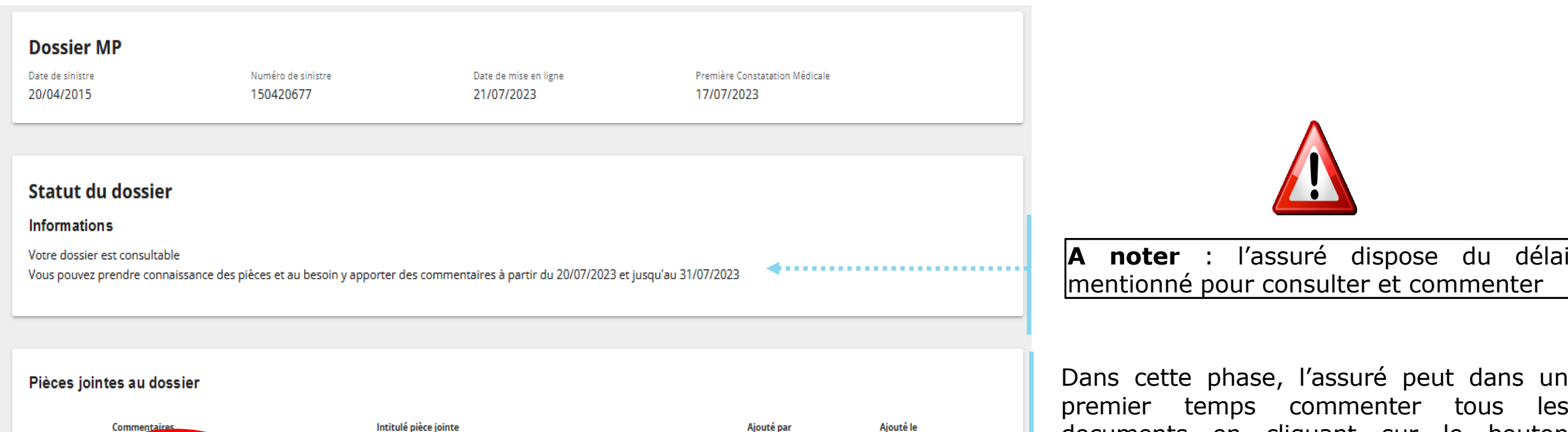

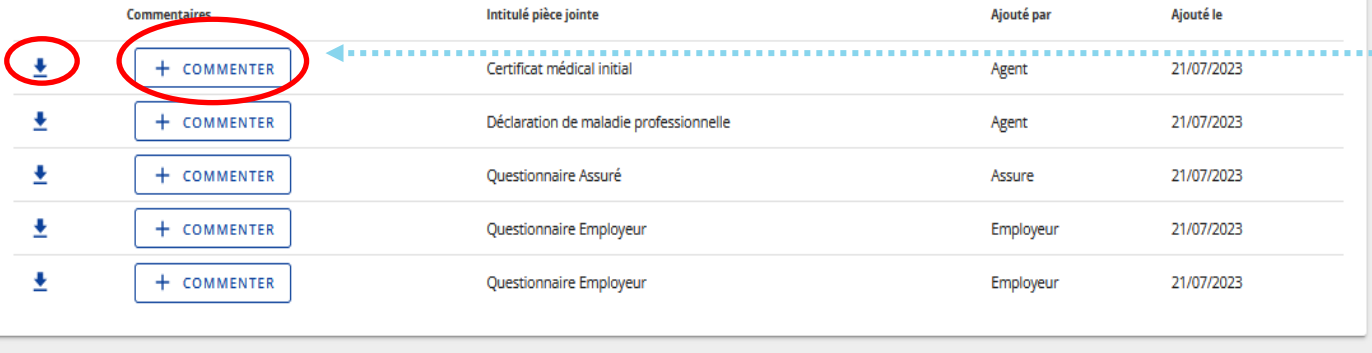

Dans cette phase, l'assuré peut dans un premier temps commenter tous les documents en cliquant sur le bouton « **Commenter** ».

Il peut également les télécharger en cliquant sur le bouton ±

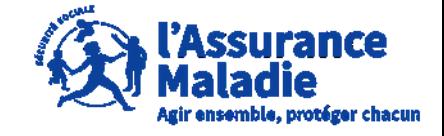

**ETAPE (2)** : L' assuré écrit un commentaire sur une pièce du dossier

L'assuré **peut rajouter un commentaire sur chaque document présent sur le dossier de risque professionnel** en 1500 caractères maximum

L'employeur et le salarié peuvent chacun écrire respectivement 5 commentaires par pièces jointes au dossier pour apporter des éléments supplémentaires

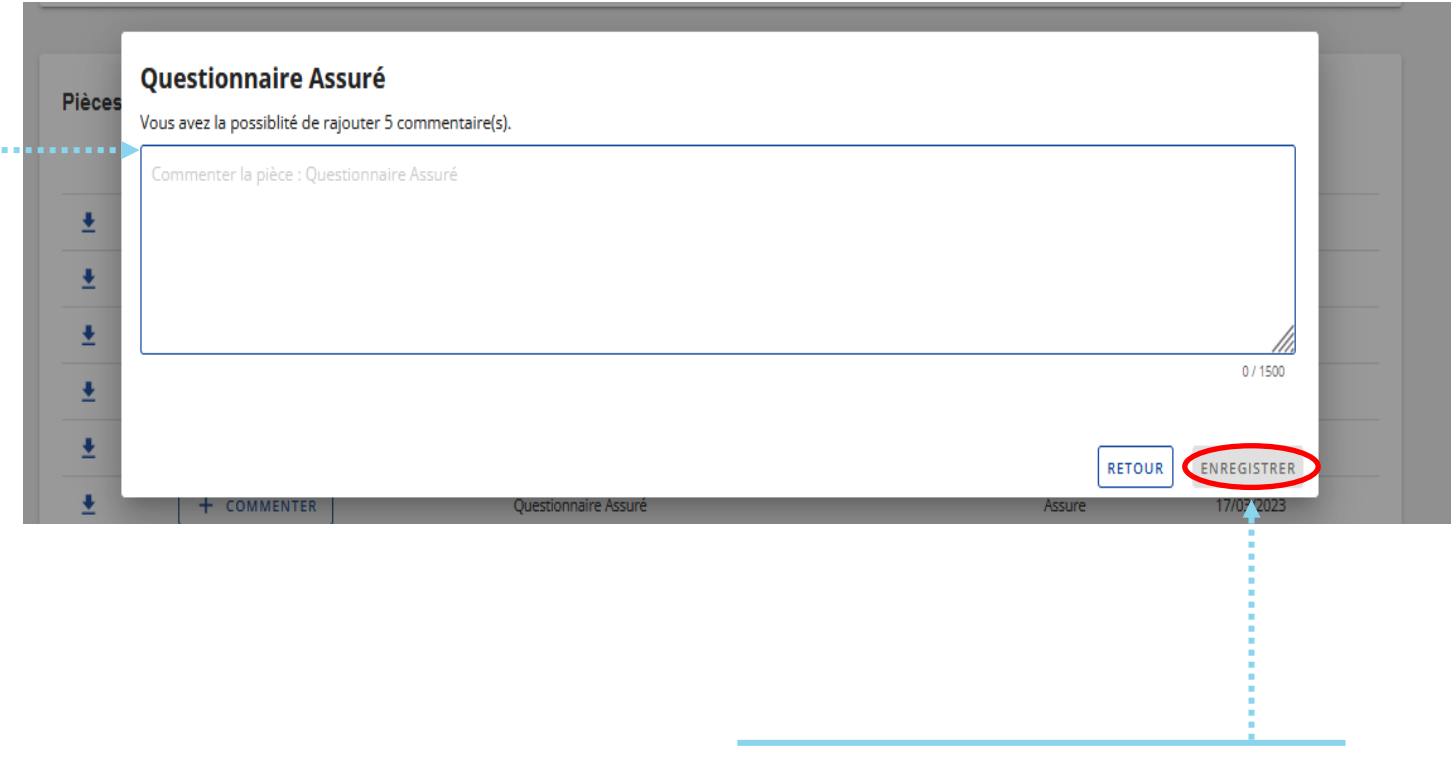

Une fois le commentaire écrit, l'assuré clique sur **« Enregistrer »**

![](_page_3_Picture_1.jpeg)

**Q<sup>2</sup> ETAPE (2-1)** : L'assuré consulte les commentaires présents sur une pièce

![](_page_3_Picture_80.jpeg)

L'indication « **Commenter / Consulter** » apparait lorsqu'il y a déjà un commentaire sur la pièce et que l'assuré et/ou l'employeur peuvent encore faire des commentaires

![](_page_4_Picture_1.jpeg)

**ETAPE (2-2)** : L'assuré consulte les commentaires présent sur une pièce

![](_page_4_Picture_120.jpeg)

**A noter :** Aucun commentaire à caractère médical ne doit être envoyé ici, les commentaires sont consultables par l'employeur

![](_page_5_Picture_1.jpeg)

 $\frac{1}{\sqrt{2}}$ **ETAPE (3)** : L' assuré consulte les pièces et les commentaires présent sur son dossier

![](_page_5_Figure_3.jpeg)